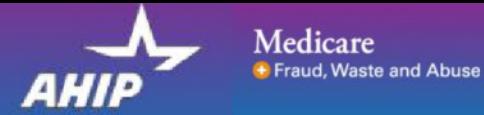

# AHIP: Reset Your User Password

This guide will help you to navigate through the process of resetting your password by using the selfservice link located on the Pre-Login page of the AHIP Training Site. You may print this document and use it to assist you in the process.

## **Step 1:** Navigate to the **AHIP Training Site** at https://www.ahipmedicaretraining.com

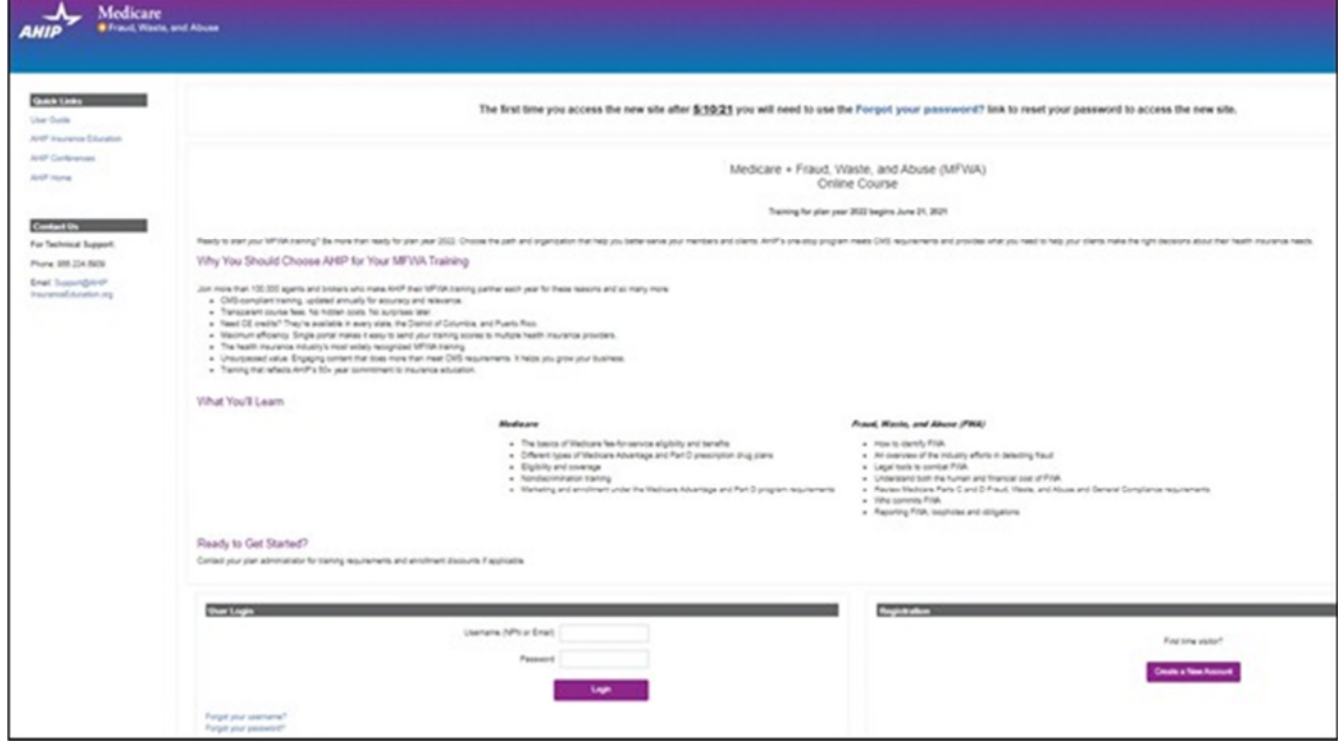

#### **Step 2:** Select the **Forgot your password**? link.

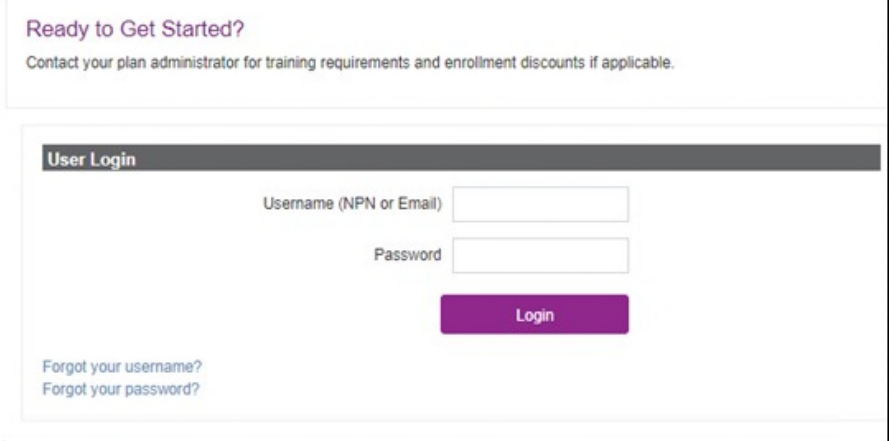

A search can be conducted two different ways to locate your profile on the site to reset your password.

- **Search by username** (this is your NPN if you have one, or your email address if you do not have an NPN)
- **Search by email address** (email address listed on your account)

To ensure you receive emails from the site, please add support@ahipmedicaretraining.com to your contacts or email approved senders list.

**Step 3:** Enter NPN or email address to conduct search. Select the **Search** button.

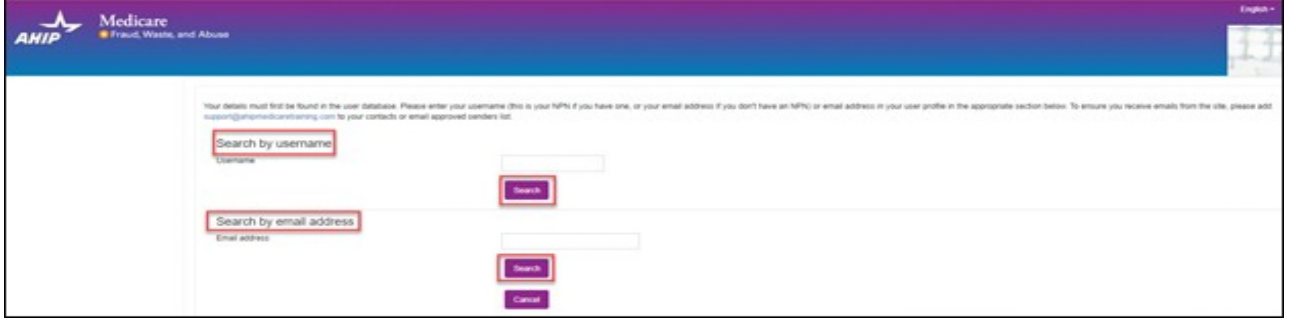

If you supplied the correct username/email address, then an email will be sent to you. The email contains easy instructions to confirm and complete this password change.

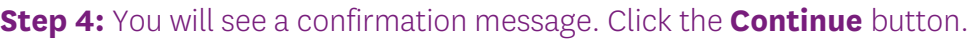

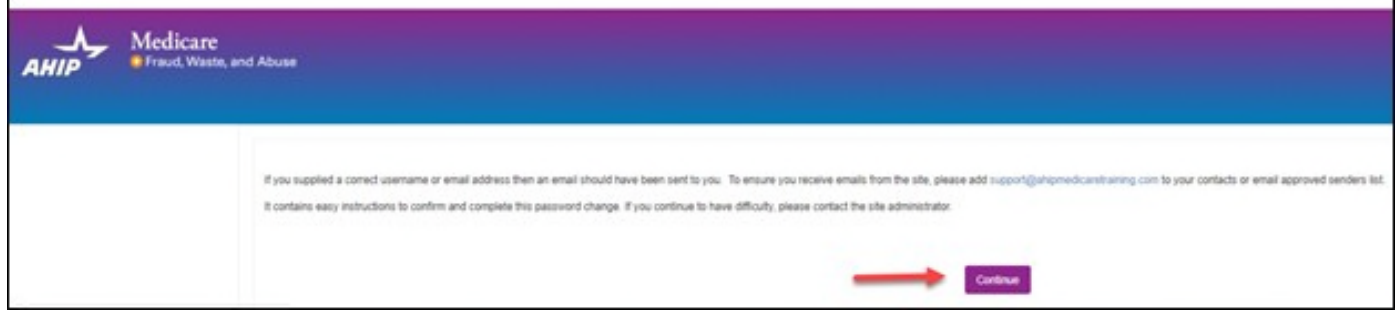

Navigate to your email inbox and open the email you have received from AHIP System Administrator (via Medicare Course Home). The Subject line will be **AHIP Medicare + Fraud, Waste, and Abuse Training: Change password confirmation**.

**Step 5:** Click the link in the email. You will be directed to a page showing the password requirements.

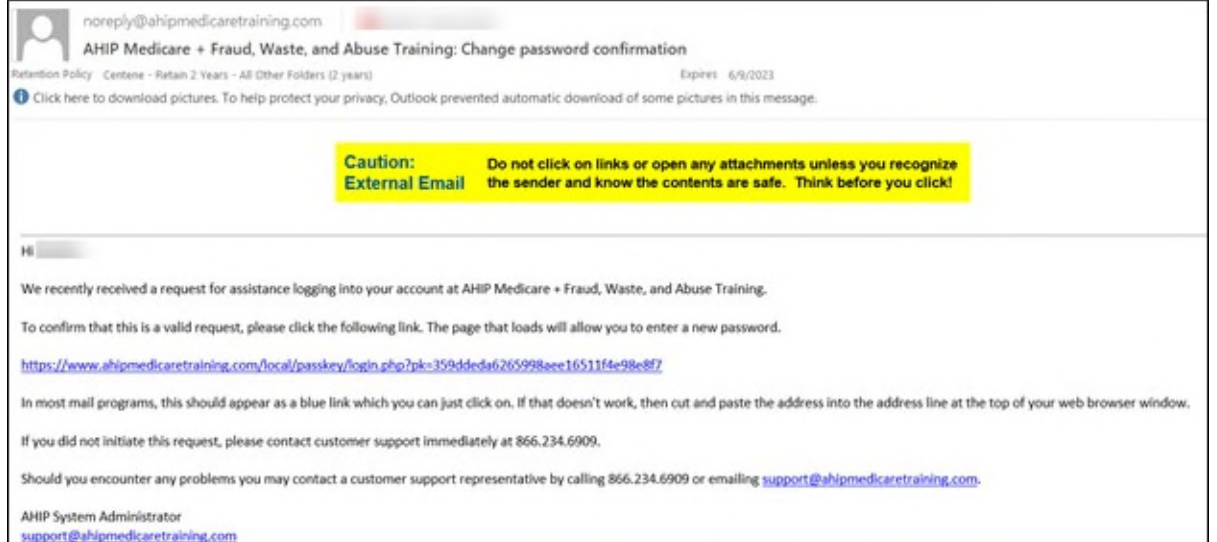

# **Step 6:** Click the **Change Password** button.

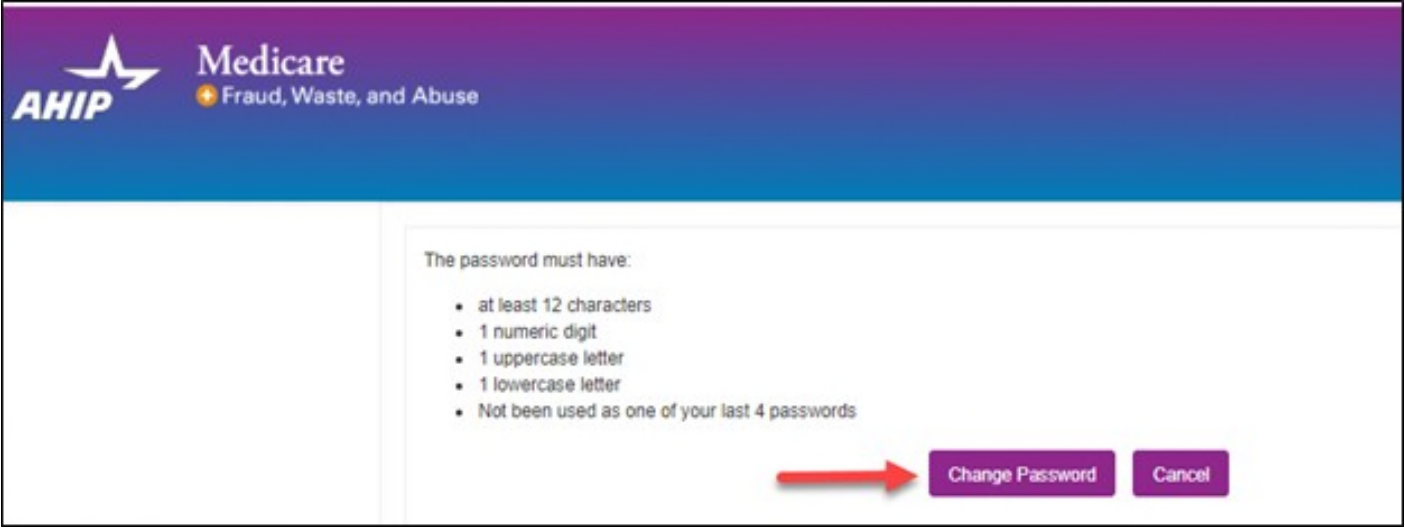

**Step 7:** You will be directed to a page where you may enter a new password.

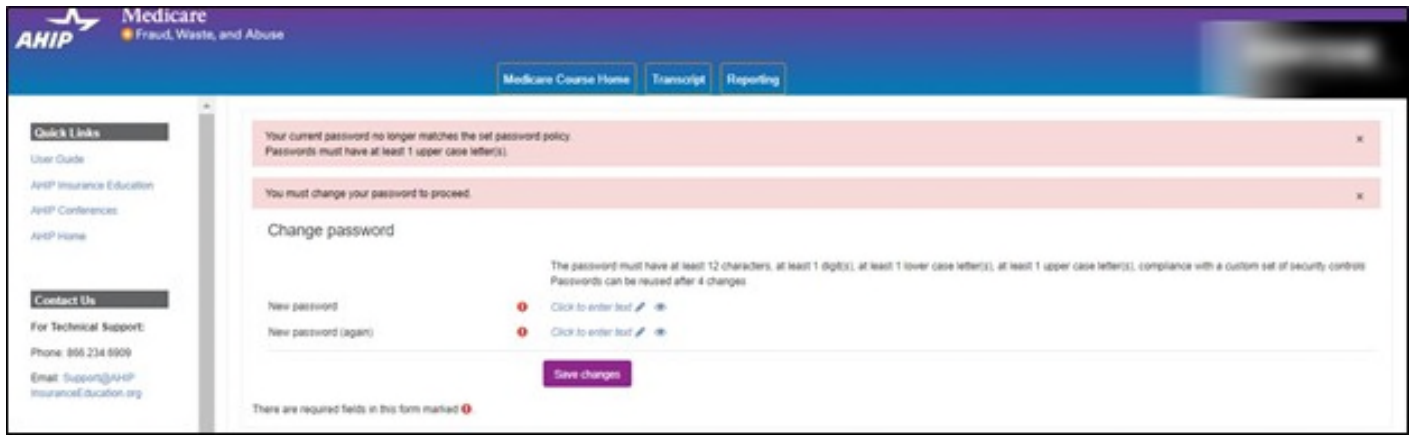

### **Step 8:** Enter your new password twice, then select the **Save changes** button.

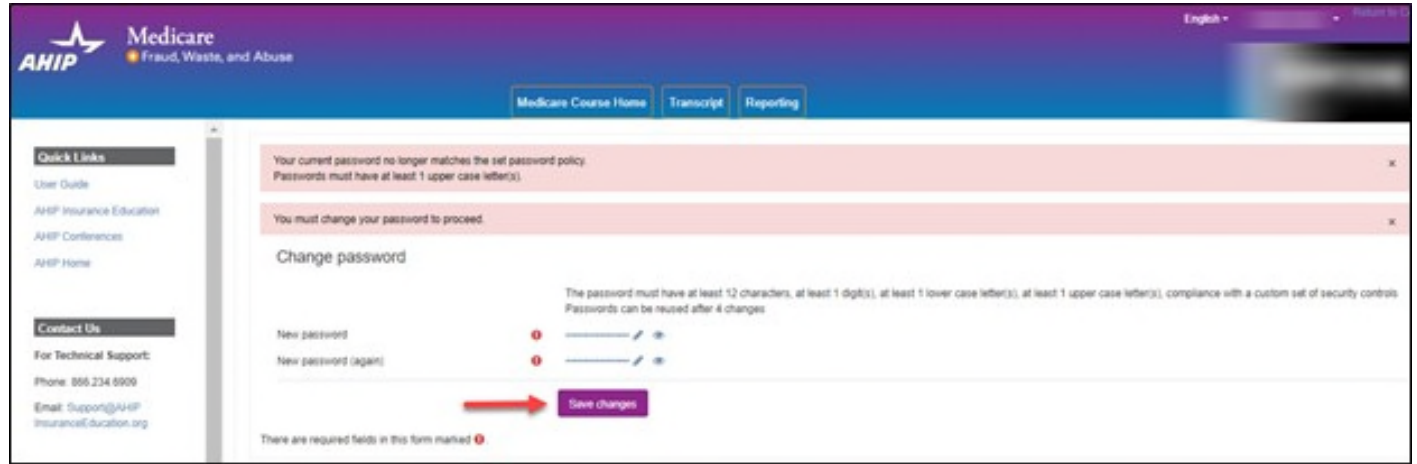

**Step 9:** You will receive a confirmation of the password change and can select the **Continue** button to be directed to your dashboard.

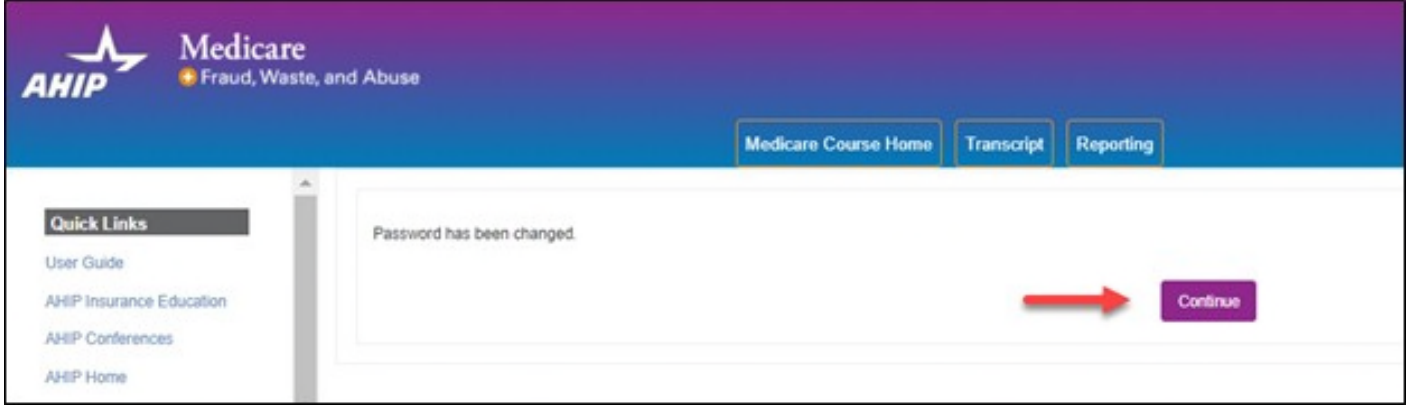

### **We're Here to Help!**

If you have any questions, concerns or need assistance with any of the instructions provided pertaining to the **AHIP Training Site**, please feel free to contact Technical Support.

**AHIP Training Site:** ahipmedicaretraining.com Technical Support Phone: 866.234.6909 Email: Support@AHIPInsuranceEducation.org

If assistance is needed pertaining to the **Centene Learning Center**, please contact Medicare Broker Support. AHIP Technical Support will be unable to assist with any Centene Learning Center site questions and/or issues.

#### **Centene Learning Center: centene.cmpsystem.com**

Medicare Broker Support For all health plans: Call: 1-866-822-1339 Hours: M – F, 8:00 a.m. - 8:00 p.m. ET (excluding holidays)